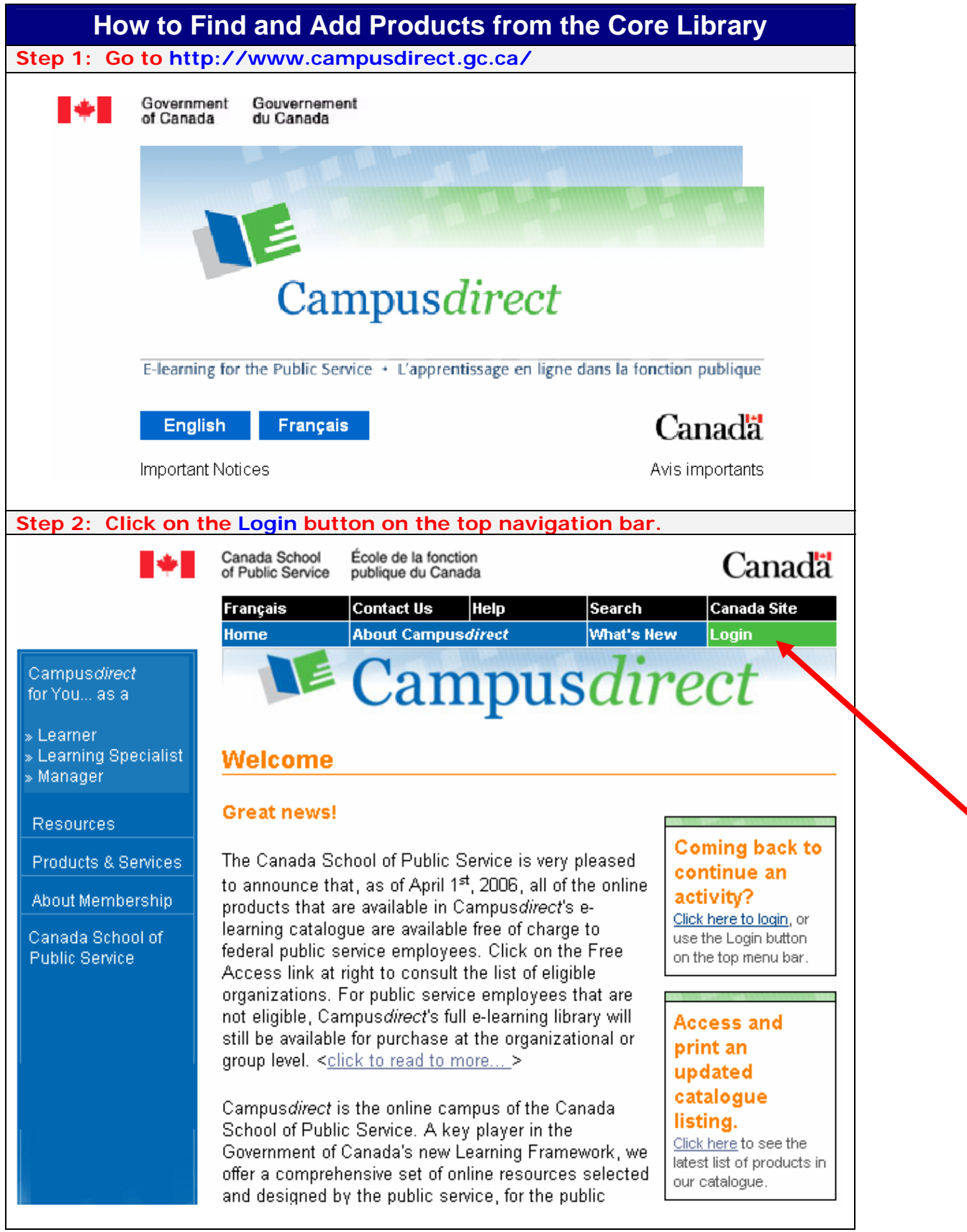

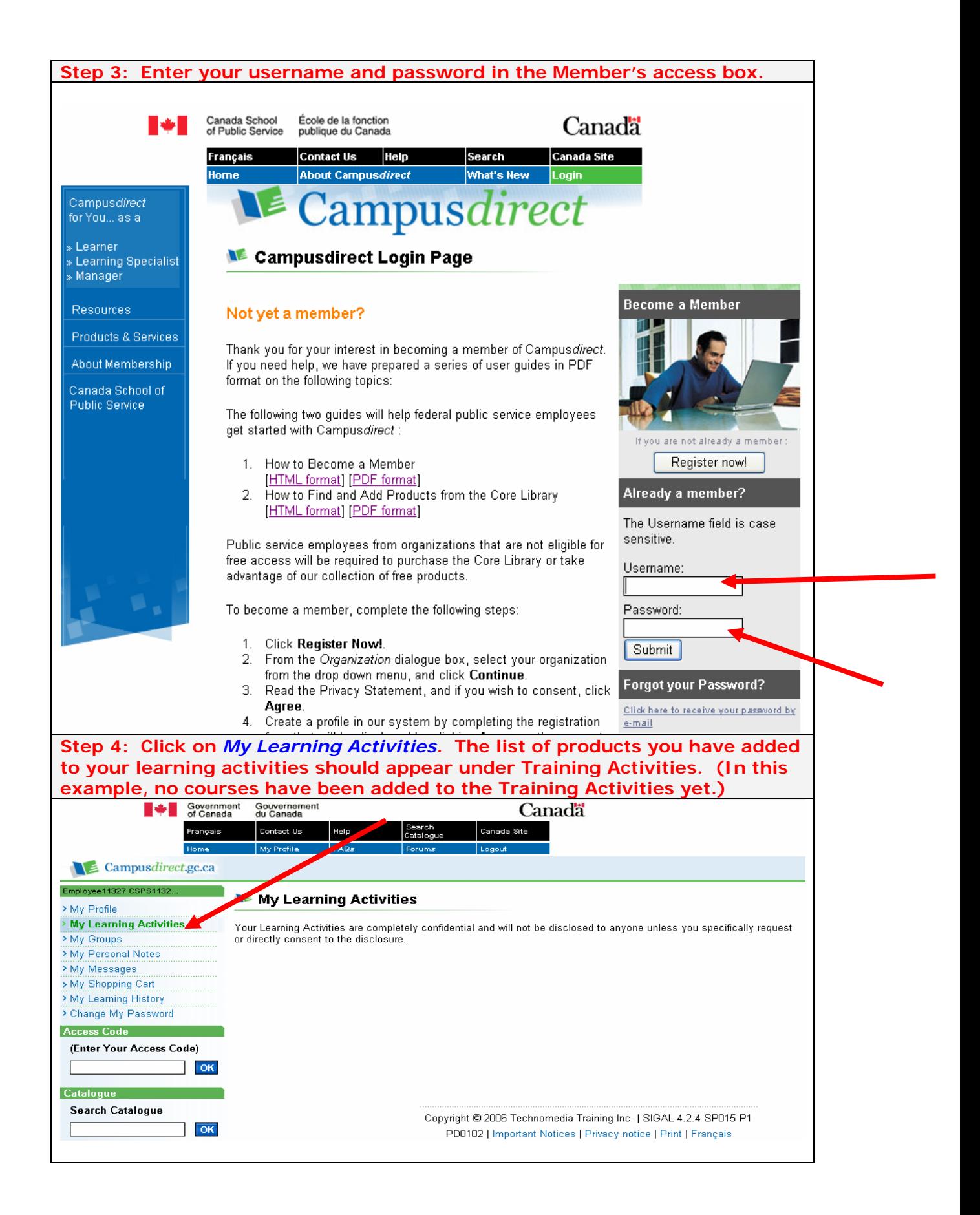

**Step 5: There are many ways to add products to your Learning Activities. One easy way is by using the Search tool. You can search for products by keyword, topic, title, or product code. In the example below, we will use the Advanced Search tool to find a PowerPoint learning activity. (1) Click on Advanced Search on the left-hand navigation bar. (2) In the Activity Code/Keywords, type "powerpoint". (3) To further restrict your results, select "English" in the Language field. Then click on Search.** You may download a copy of the course list in PDF format from the login page (shown in step 2 above). Select Products & Services from the left-side navigation and under the Product Catalogue section click **Catalogue Listing**. **You may also select Browse Catalogue to view the catalogue broken down by category.**

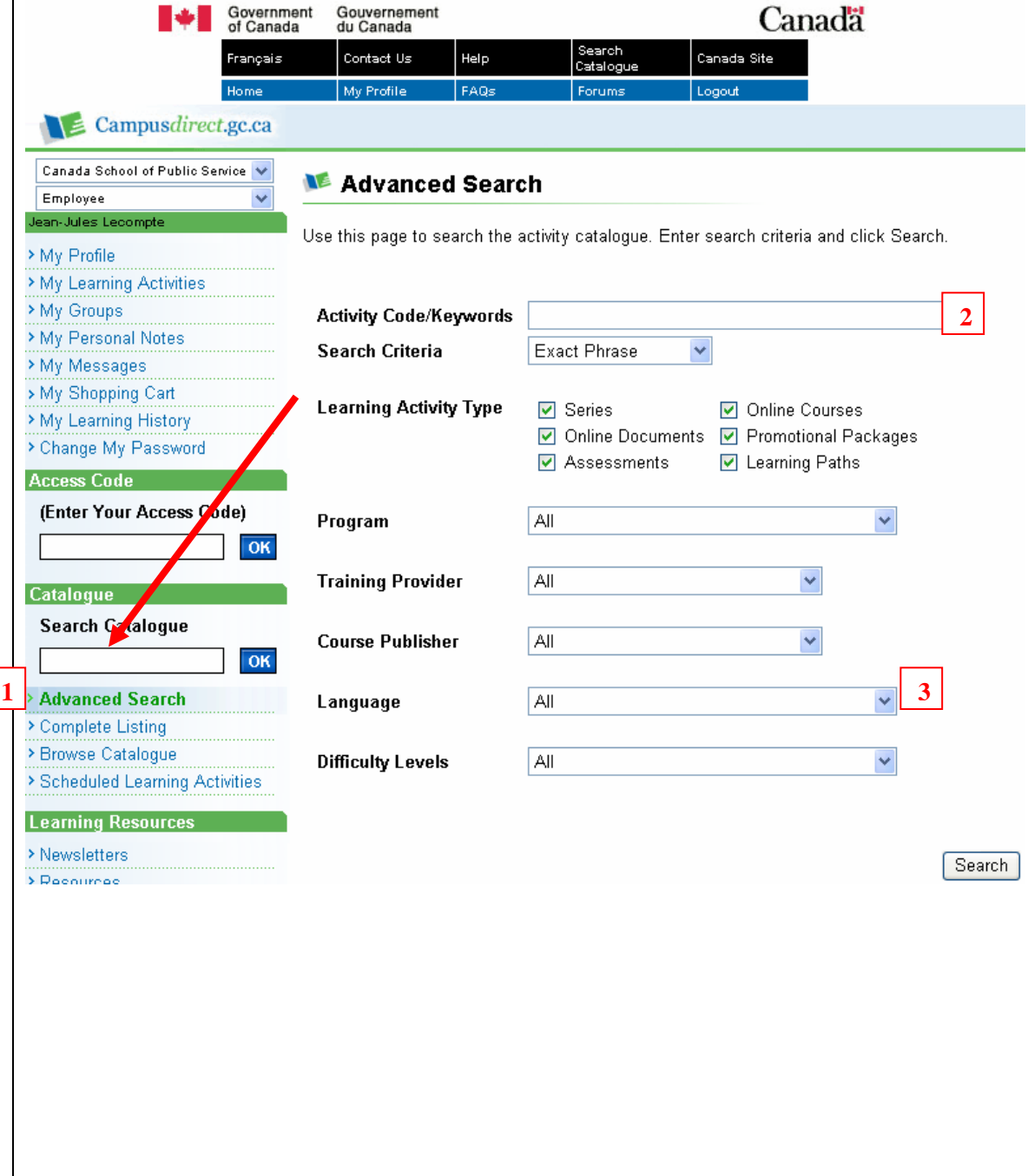

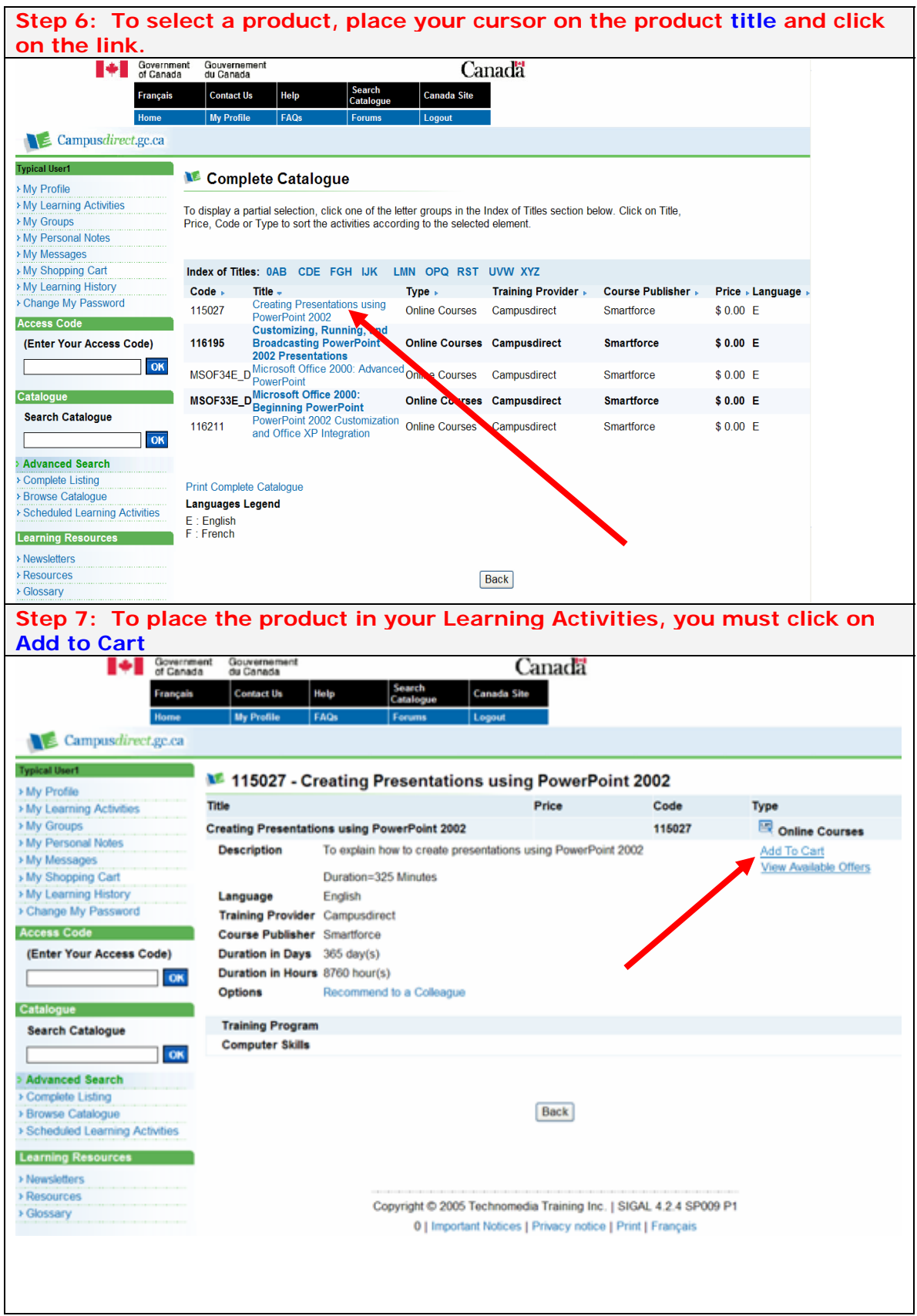

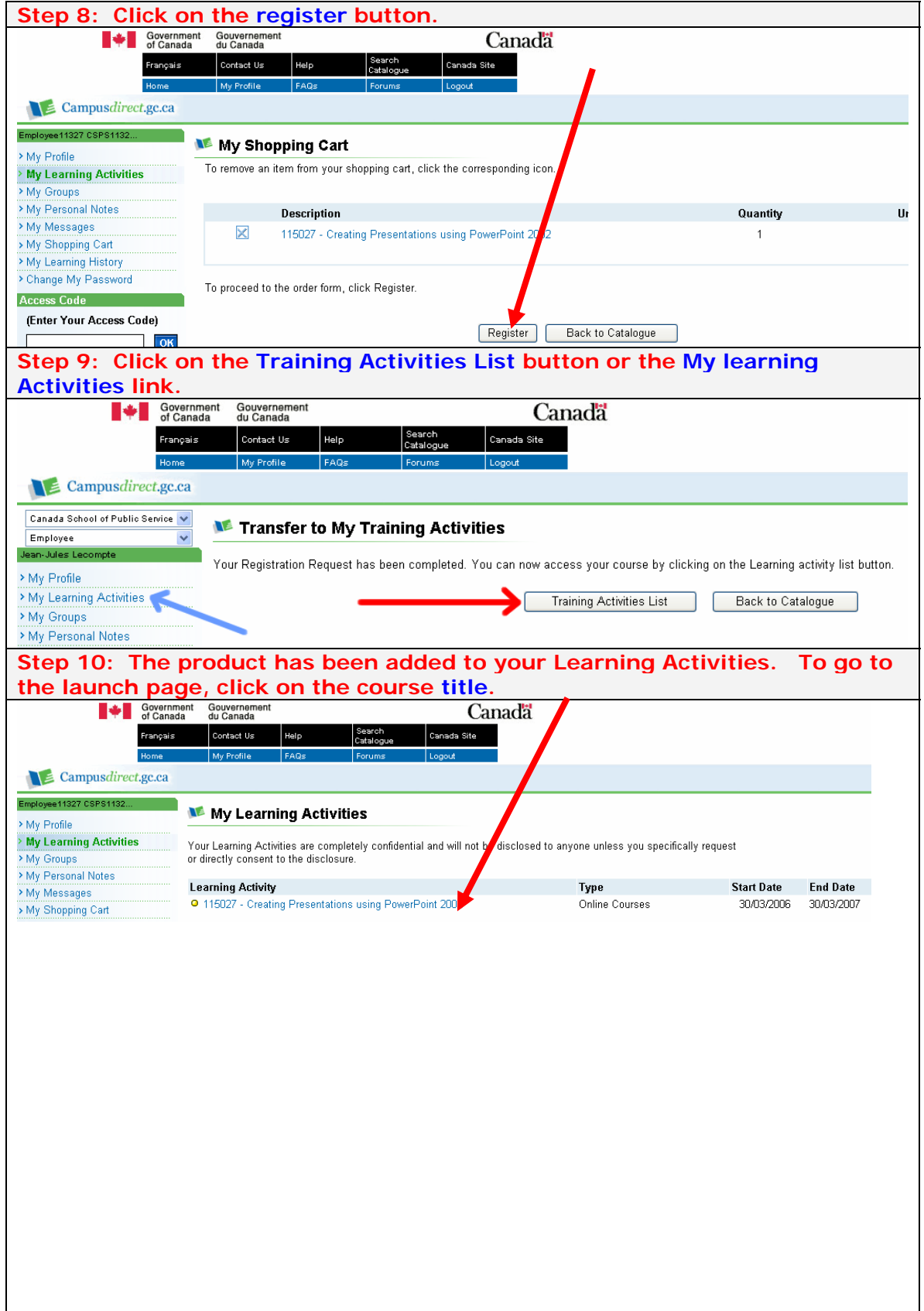

**Step 11: The product is now ready to be launched. Depending on the product supplier, you may have to click on the course link under `Access the Online course`or the** *Access the Activity* **button to launch the product.**

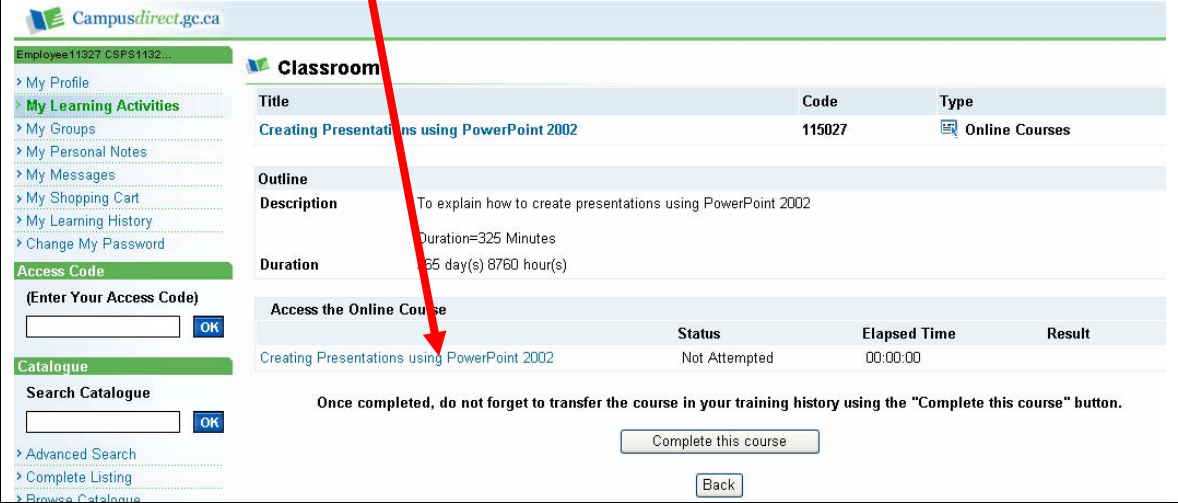